## 网上服务大厅操作手册

- 一、登陆:
	- 1. 建议使用"360 安全浏览器",下载网址:https://browser.360.cn/se/
	- 2. 登录到旧监督检验平台:
	- 3. 点 击 : 退出 显示所有提示 绑定微信 显示绑定的微信 登录到新平台
		- "登录到新平台"
	- 4. 登录后, 请将网站加入兼容性站点, 以 360 安全浏览器为例:

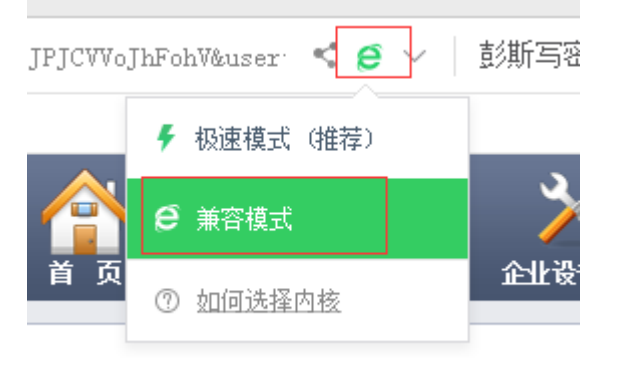

右击网页空白出,检查

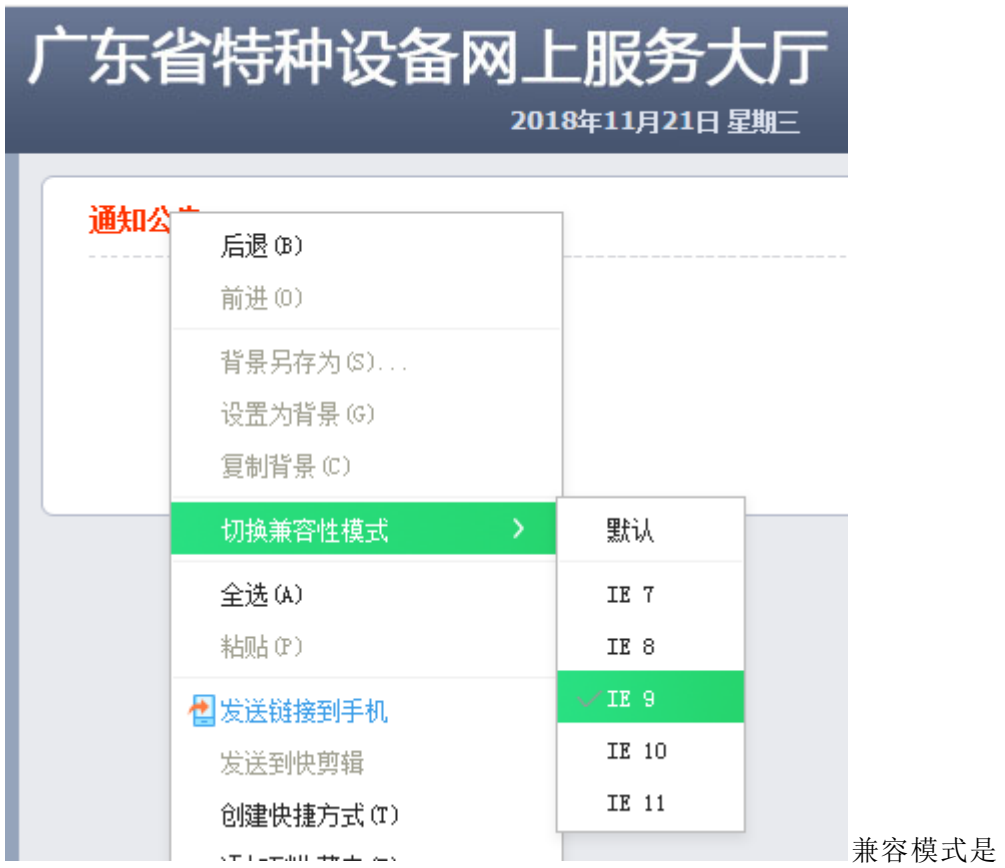

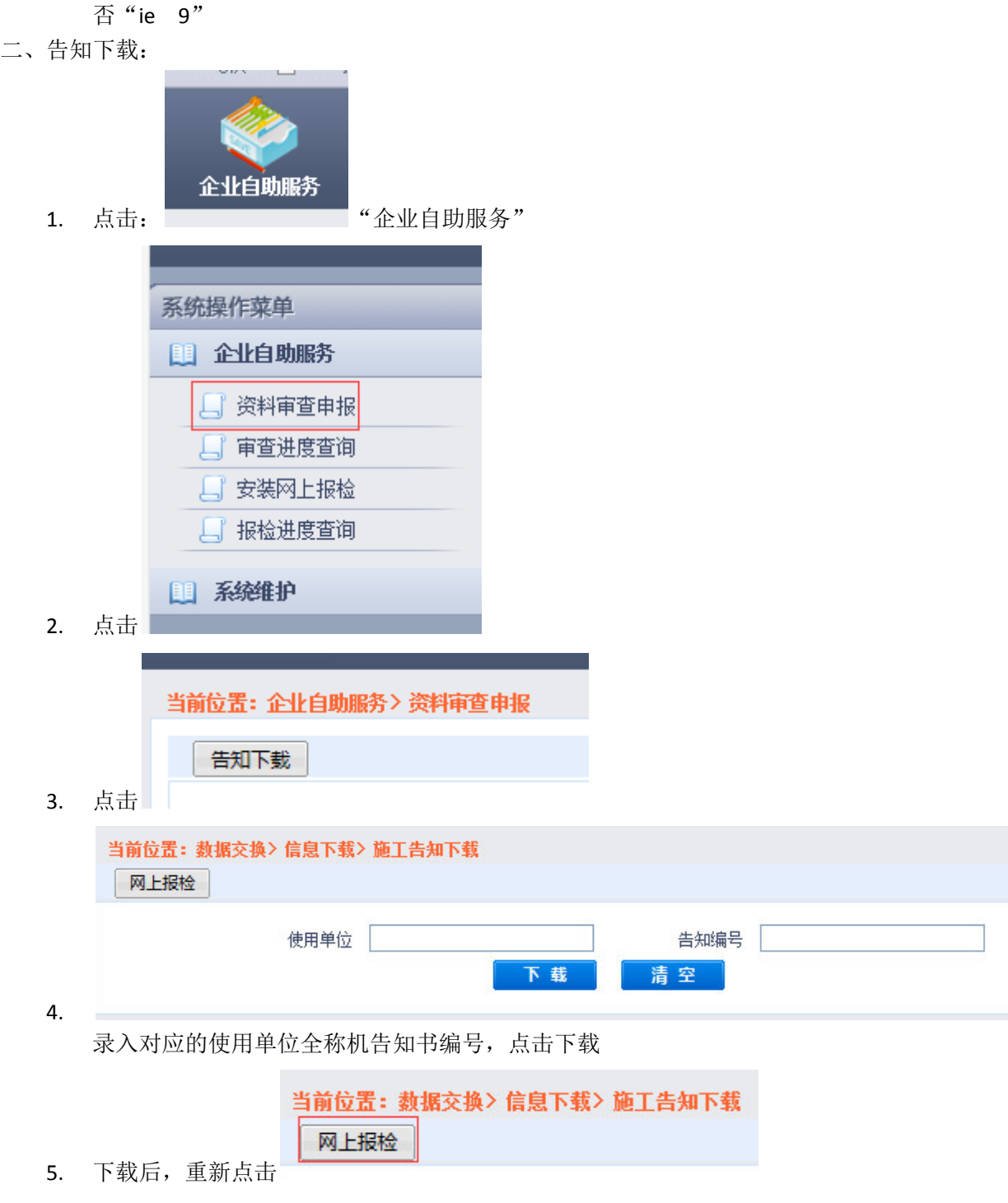

- 三、资料审查申请
	- 1. 点击"企业自助服务"、"资料审查申报"

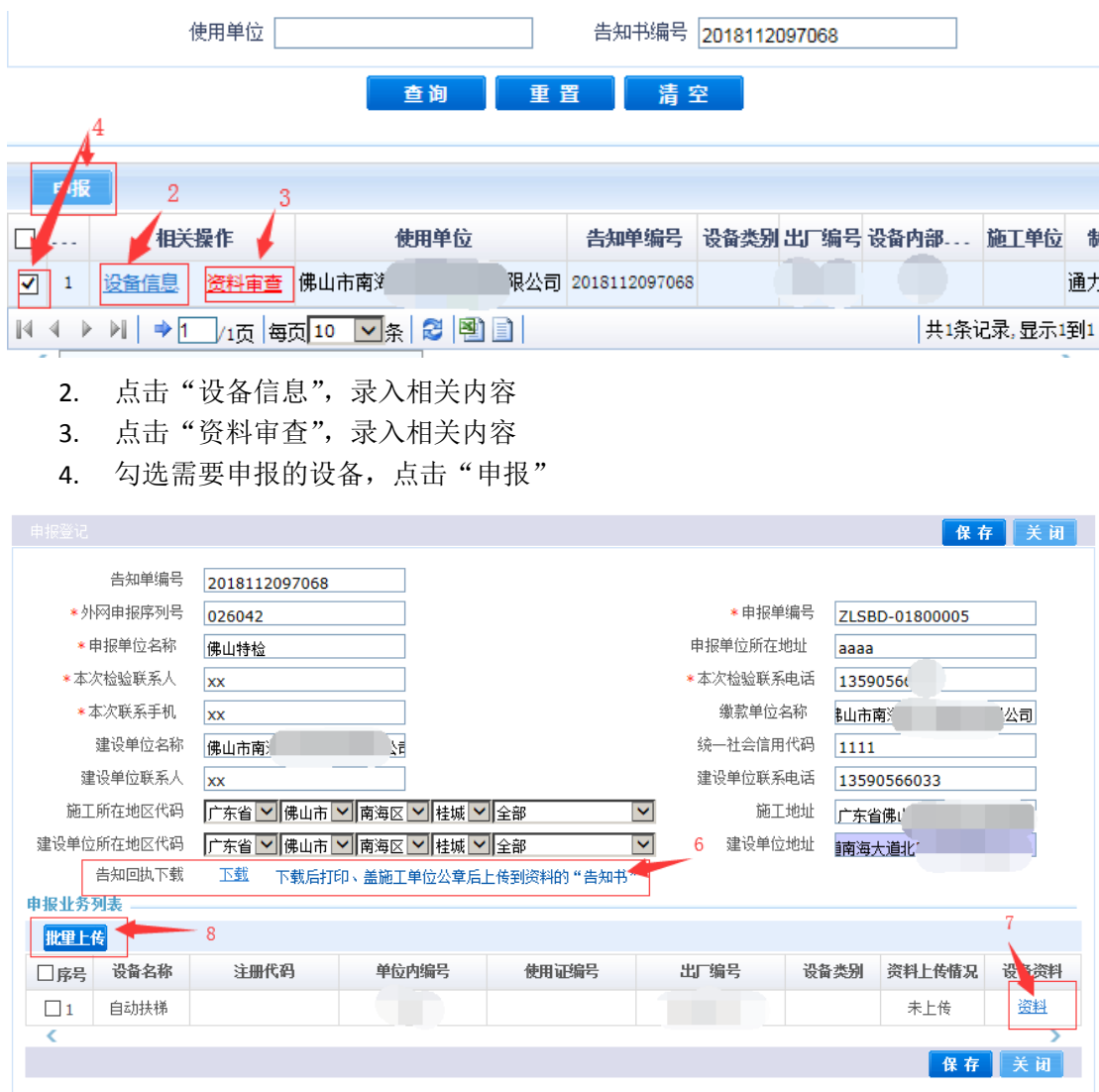

注意事项:

- 5. 录入相关内容
- 6. 如有"告知回执了载",请下载回执,盖施工单位公章后扫描备用。
- 7. 点击"资料",上传对应文件。
- 8. 如有不同设备,但资料一样的,可以同时勾选对应的设备,点击"批量上传"。
- 9. 凡是标识红色的资料清单,必须上传电子文档(或扫描件)。
- 10. 记录下"申报单编号"的内容,点击保存。
- 11. 点击"审查进度查询"
- 12. 查询刚才对应的记录,点击"详细",确认信息无误后,点击"资料清单"

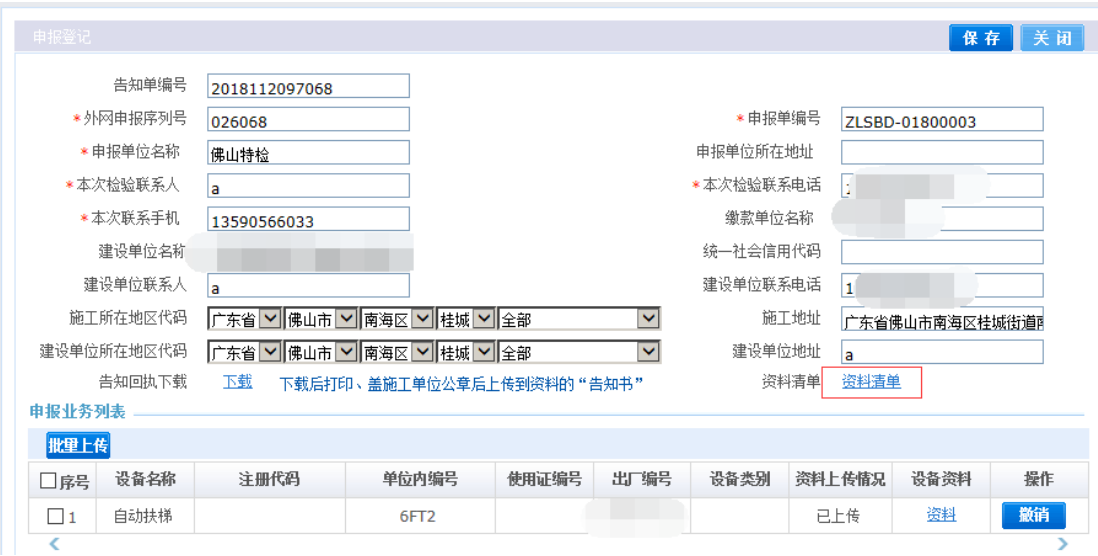

13. 请录入本次提交的各项资料纸质文件数量,电子文件数量系统自动统计

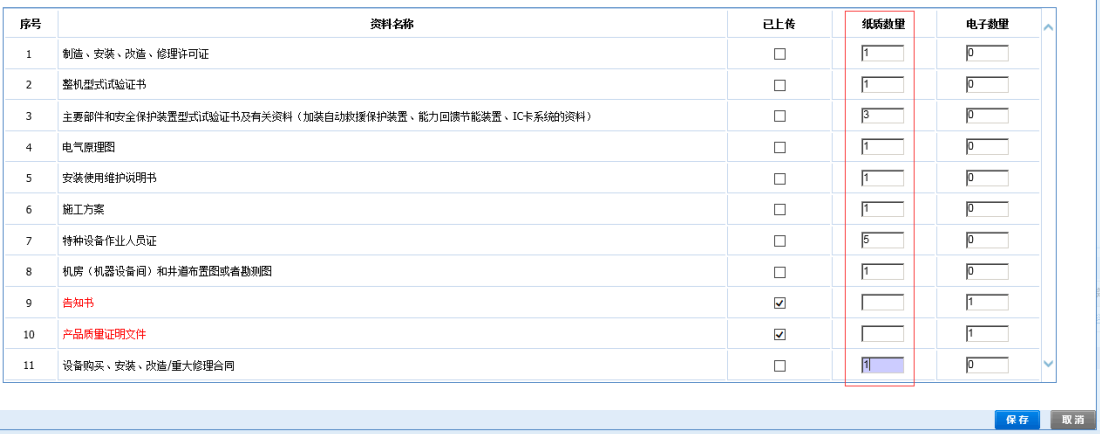

14. 确认无误后点击"提交"

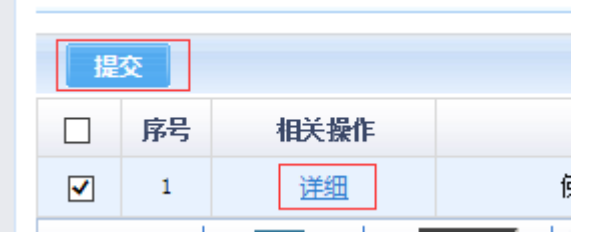

- 15. 提交后,可以将相关纸质资料送达(或快递)到我院业务窗口。如所有资料都上传 电子文档,我院将按提交的电子文档进行审核,同时,施工单位将相关纸质资料送 达(或快递)到我院业务窗口。
- 四、验收申请
	- 1. 点击"企业自助服务"、"安装网上报检"

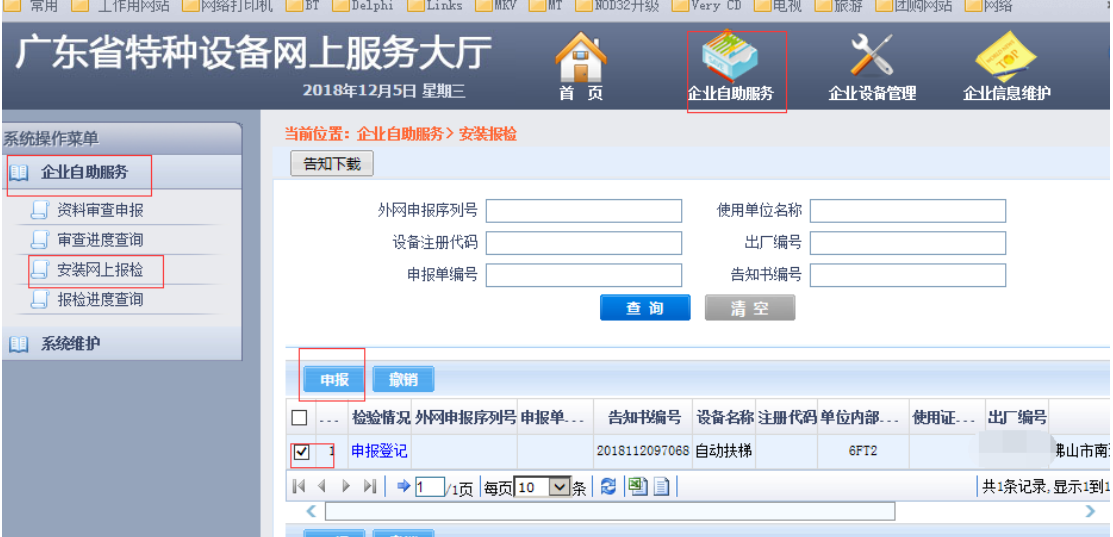

- 2. 选择设备,点击"申报"
- 3. 点击每台设备的"资料",上传相关电子文档

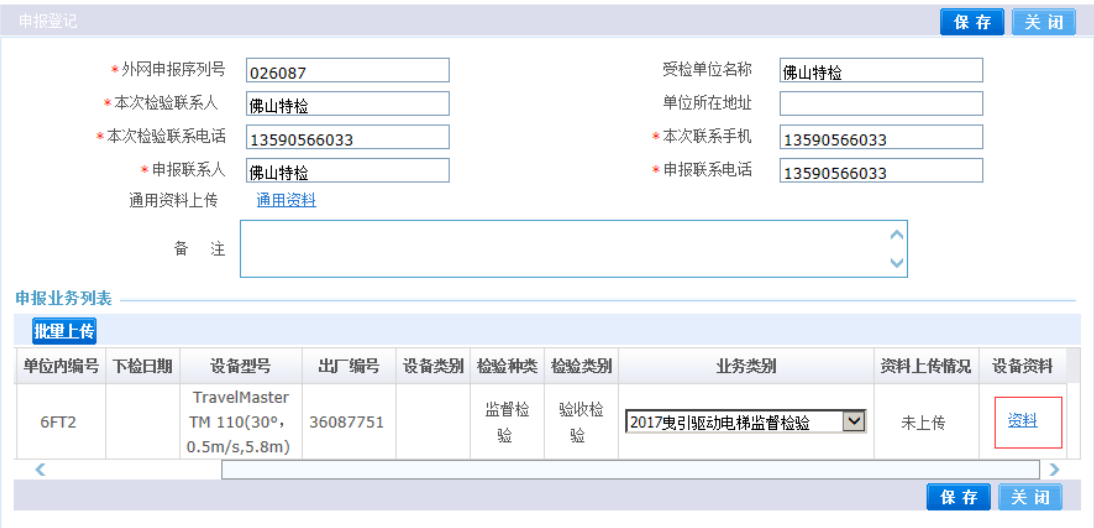

主意事项:

- 4. 记录下"外网申报序列号",点击保存
- 5. 可以将相关纸质资料送达(或快递)到我院业务窗口。